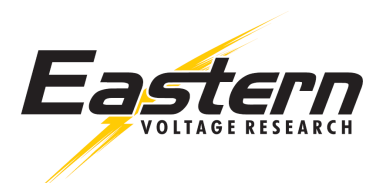

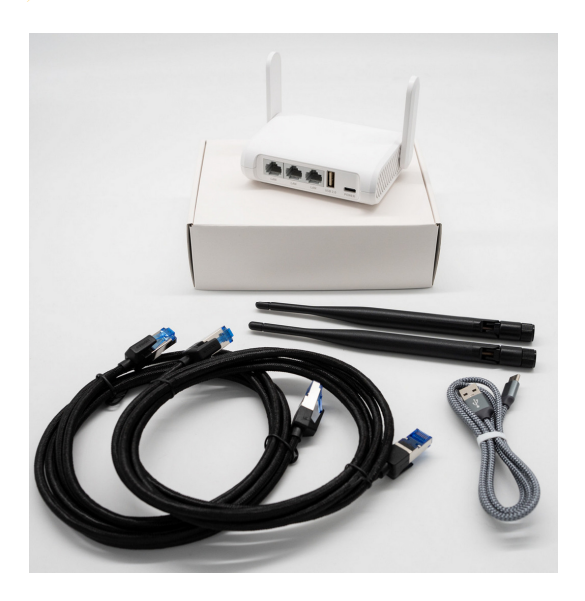

## Overview

Disappointed about poor range and download speeds from the ASIAIR using the onboard WIFI system? Look no further! This high performance WIFI upgrade system will provide blazingly fast download speeds for up to three (3) ASIAIR units using a high performance, simultaneous dual-band WIFI router.

The included high performance router is also preconfigured to operate right out of the box with no user set-up or configuration required. This is really important as it is well known it generally takes an IT specialist to configure routers and their complex operation. You may ask yourself questions such as does this router need to operate in bridge mode, repeater mode, access point mode. What is the difference between WLAN and LAN? What is an IP address or MAC address? Well, you don't need to know any of these things. Just plug in your ASIAIR units to the included preconfigured router using the included cables and you're ready to go!

## Features

- High performance Gigabit Router
- Simultaneous Dual-band operation
- 300 Mbps @ 2.4 GHz
- 867 Mbps @ 5.0 GHz
- 2.4GHz (2400-2485 MHz)
- 5.8GHz (5150-5850 MHz)
- Compatibility: ASIAIR mini, ASIAIR Plus
- Supports up to three (3) ASIAIR units

## Instructions:

- 1. Connect your ASIAIR units to the included router using the ethernet cables supplied. You may connect the ethernet cables to any of the three ports on the router.
- 2. Connect the USB power cable from the router to a 5V USB power source. Most modern power battery banks have a dedicated 5V USB power output.
- 3. Power-on your laptop, IPAD, or other device you will be using to connect to the router's WIFI. Connect your device to the router's WIFI network. A paper will be included inside your router box that will provide the default WIFI network name and WIFI password, as well as a link to the router manual.
- 4. Launch the ASIAIR application on your device. Ensure that it is connected to the routers WIFI network and not the WIFI networks broadcasted by the individual ASIAIR units.
- 5. From inside the ASIAIR application, you will be able to select and switch between the ASIAR units you have connected to the router.

## Changing the Default WIFI Network

Changing the router's default WIFI network name and password is easy. Use the following instructions to change the network name and provide your own unique password.

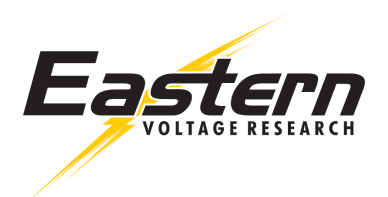

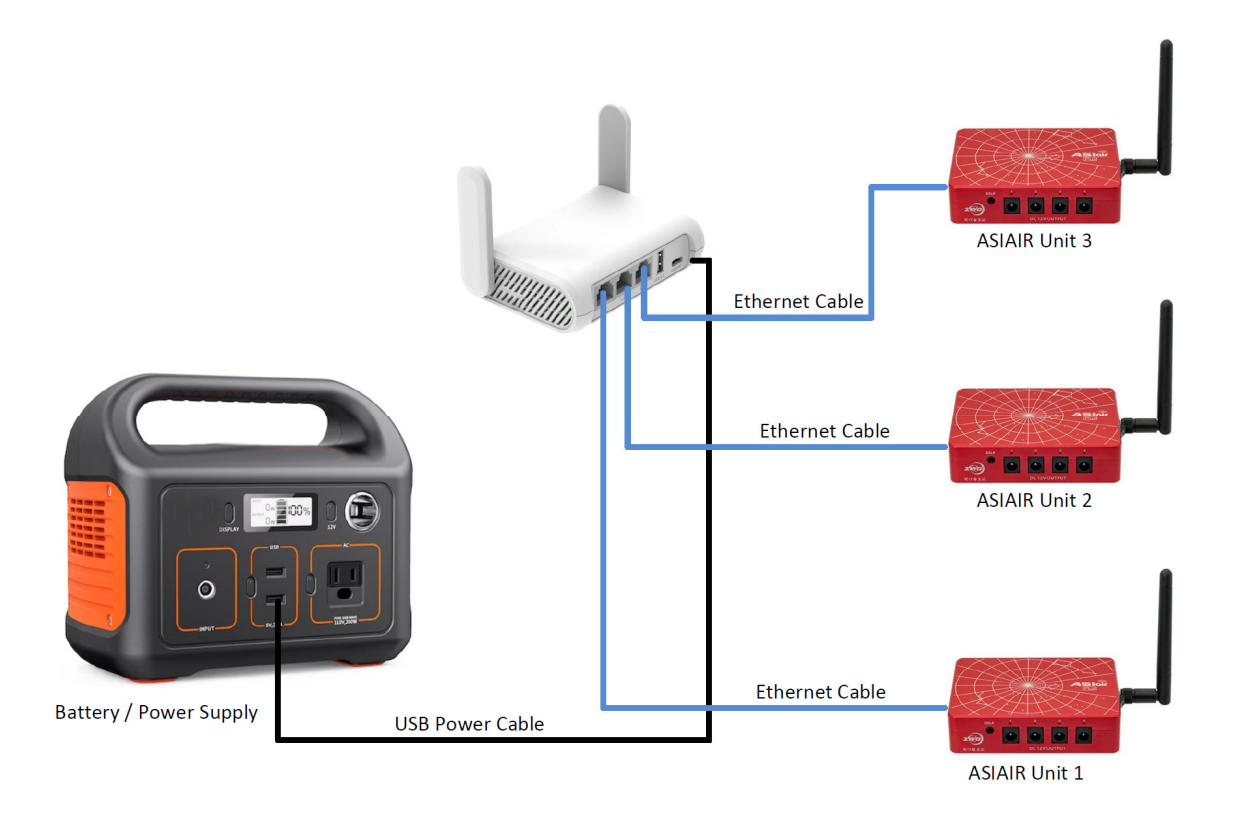

Figure 1 – Typical Connection Diagram